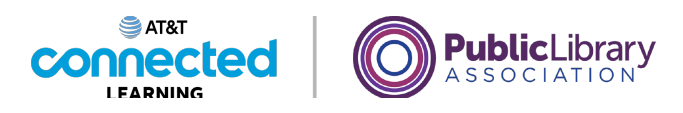

# **Primeros pasos con una computadora El ratón**

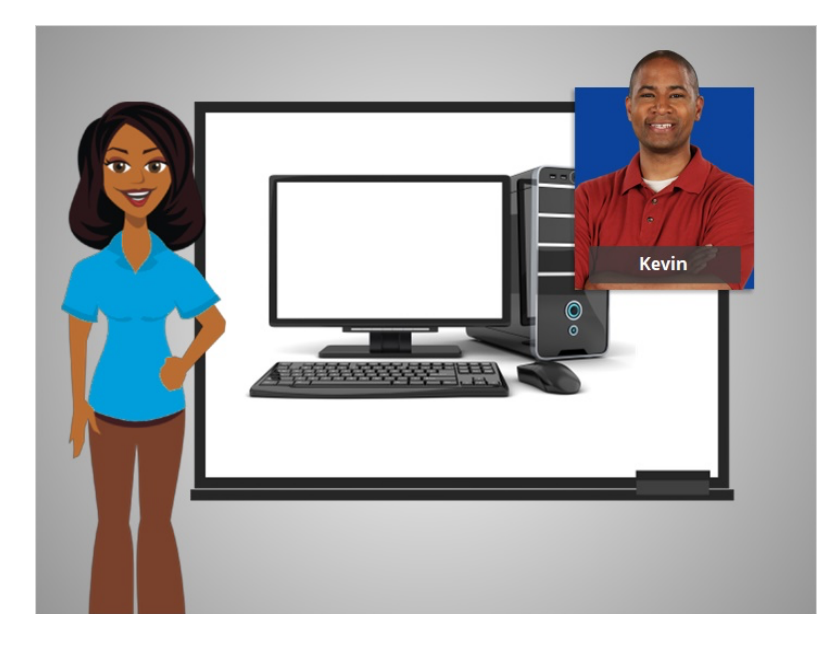

Hoy le ayudaremos a Kevin a aprender sobre las partes de una computadora y cómo usarlas.

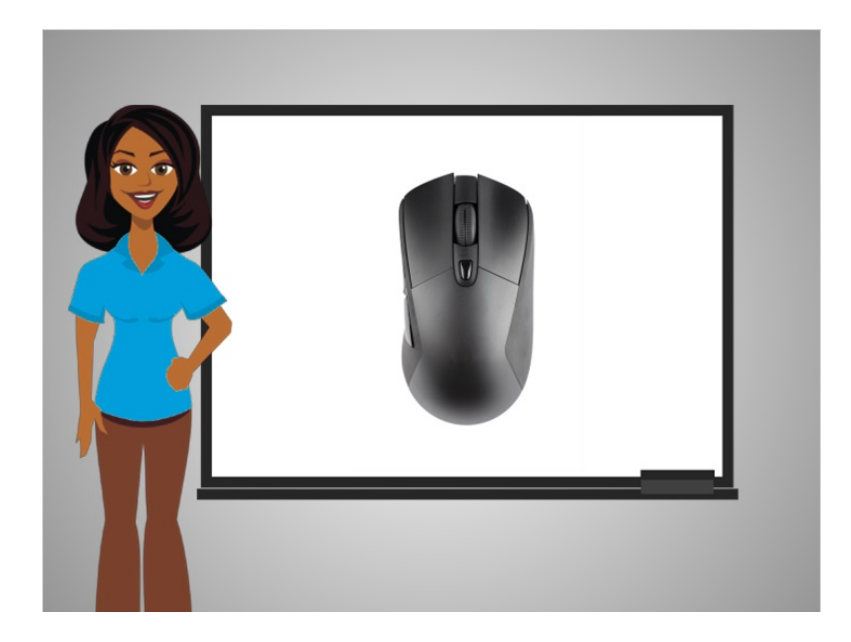

Comencemos con el ratón. El ratón es una forma de comunicarse con la computadora. Es una herramienta que le ayuda a moverse e interactuar con diferentes partes de la pantalla de la computadora.

Proporcionado por AT&T Connected Learning + Public Library Association 1

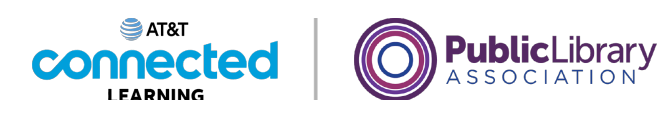

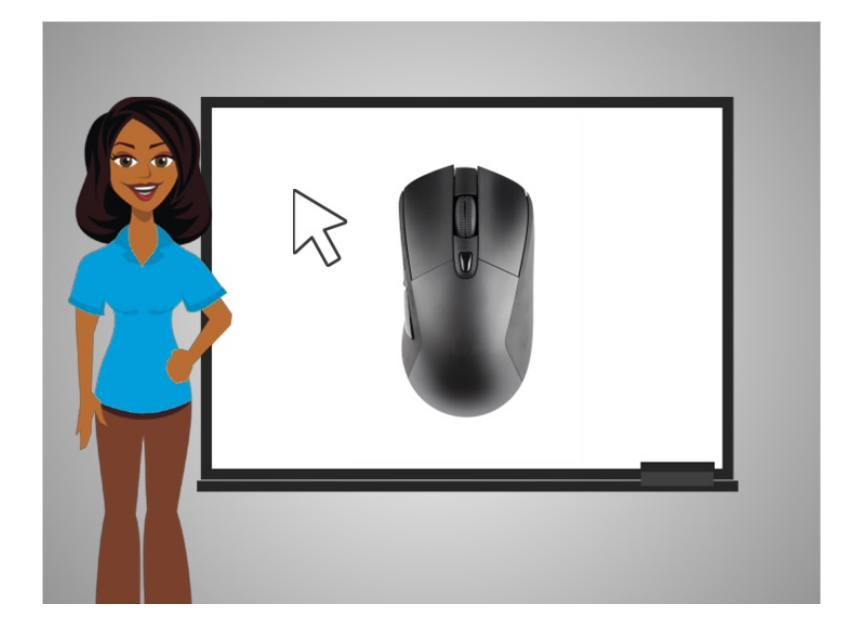

A medida que mueve el ratón, también moverá el puntero correspondiente que aparece en la pantalla de la computadora. El puntero se ve como una flecha.

## Proporcionado por AT&T Connected Learning + Public Library Association 2

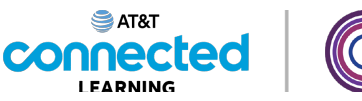

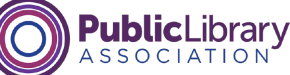

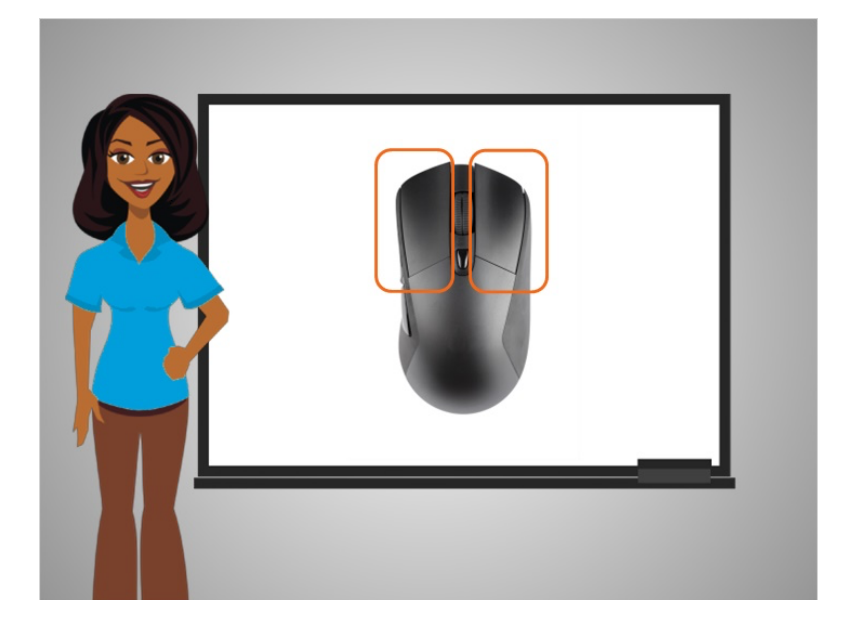

Una vez que ubique el puntero sobre algo, haga clic en un botón del ratón para decirle a la computadora que haga algo.

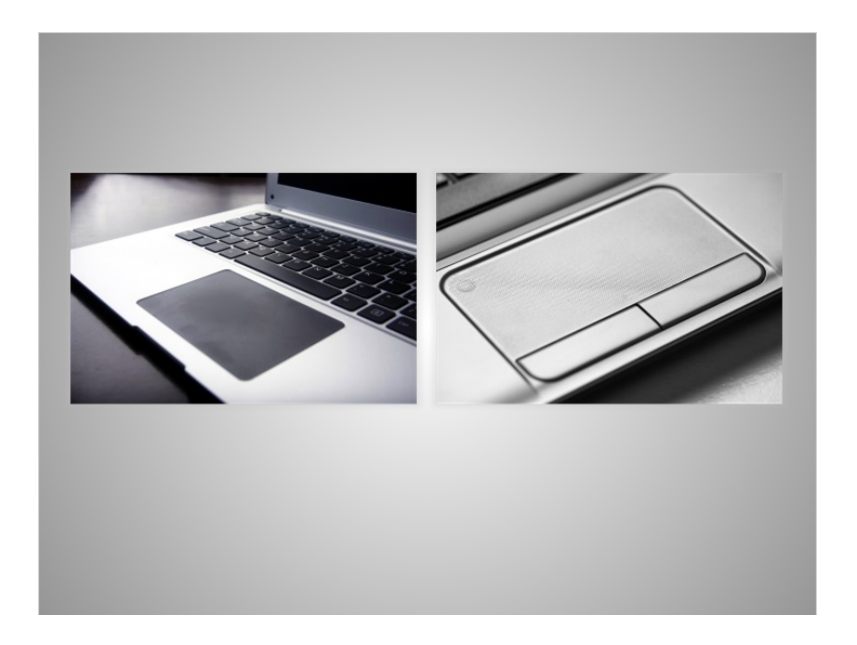

Un panel de seguimiento o panel táctil también permite mover el puntero e interactuar con la computadora. Este es común en computadoras portátiles y responde al tacto de los dedos para mover el puntero. Algunos paneles táctiles le permiten hacer clic en cualquier lado de ellos, en lugar de presionar un botón como lo hace con un ratón.

Otros tienen botones izquierdo y derecho que son similares a los de un ratón.

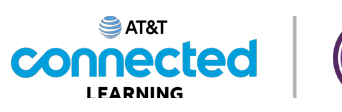

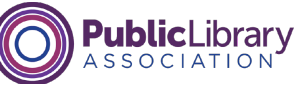

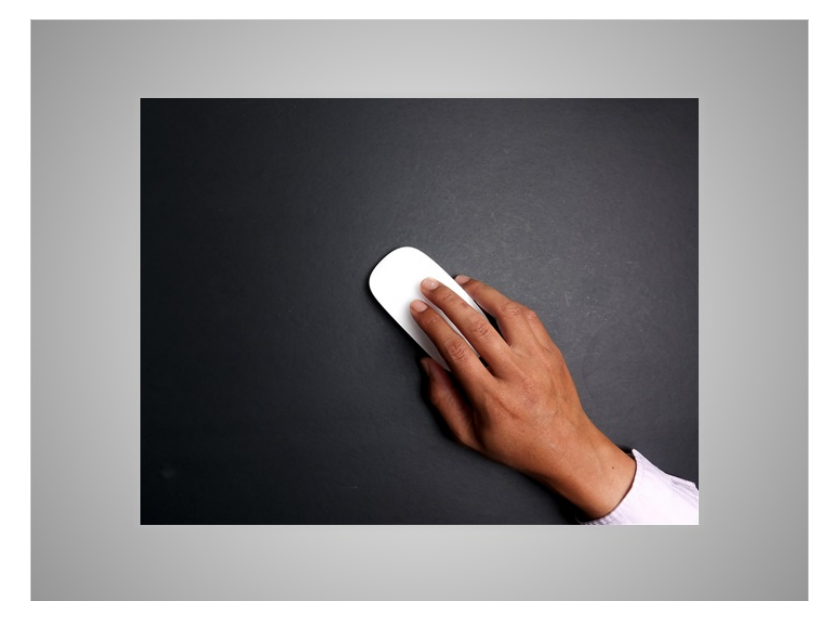

Para usar un ratón de manera efectiva, lo mejor es sostenerlo como se ve en la imagen. Kevin pone la mano completa sobre el ratón y coloca el dedo índice en el botón izquierdo y el dedo medio en el botón derecho. El resto de la mano descansa al costado del ratón para ayudarle a moverlo. Cuando mueva el ratón, recuerde que solo debe deslizarlo, no girarlo.

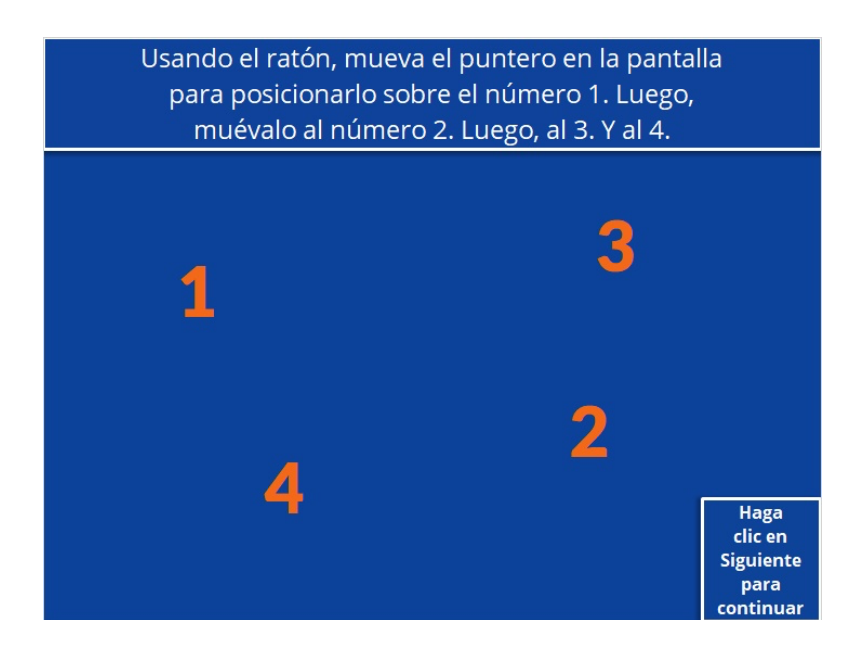

¿Puede ayudar a Kevin a practicar cómo mover el ratón? Usando el ratón, mueva el puntero en la pantalla para posicionarlo sobre el número 1. Luego, muévalo del número 1 al número 2. Luego, al 3. Y al 4. Intente esto durante unos segundos, hasta que se sienta cómodo moviendo el ratón y llevando el puntero a un punto específico de la pantalla. Haga clic en el botón Siguiente cuando esté listo para continuar.

#### Proporcionado por AT&T Connected Learning + Public Library Association 4

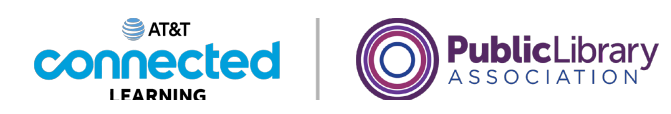

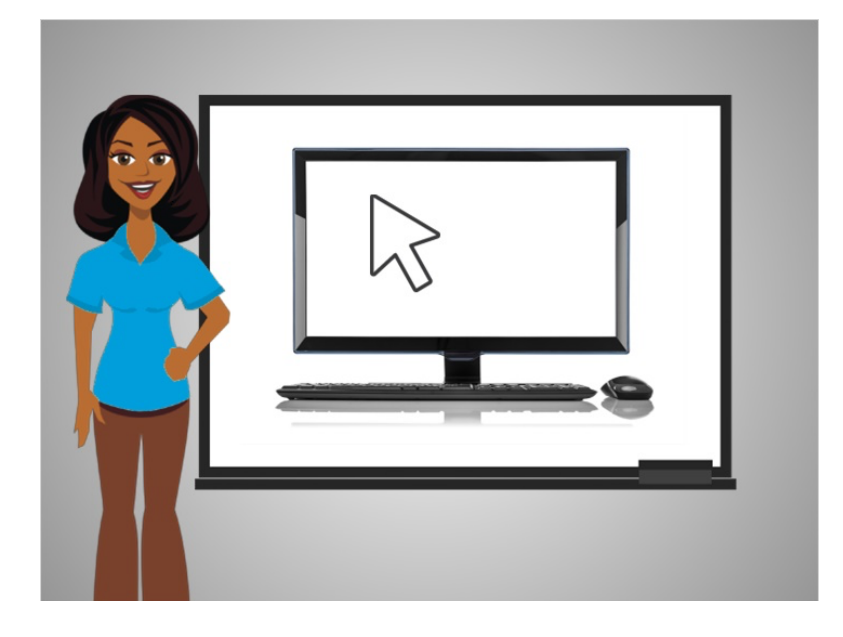

No se preocupe, toma un tiempo acostumbrarse, ¡pero con práctica lo conseguirá!

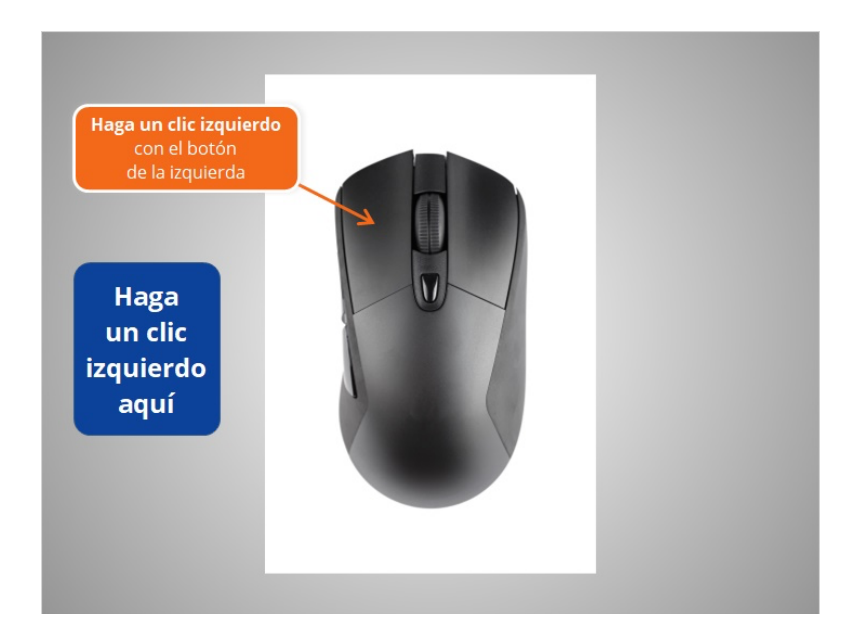

La mayoría de las veces, cuando desee seleccionar algo en una computadora, moverá el ratón para colocar el puntero donde desee y luego presionará el botón de la izquierda del ratón. Esto se llama hacer clic izquierdo.

Con el ratón, mueva el cursor hacia el botón azul y, luego, haga clic izquierdo sobre él.

Proporcionado por AT&T Connected Learning + Public Library Association 5

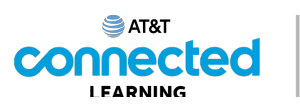

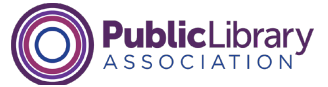

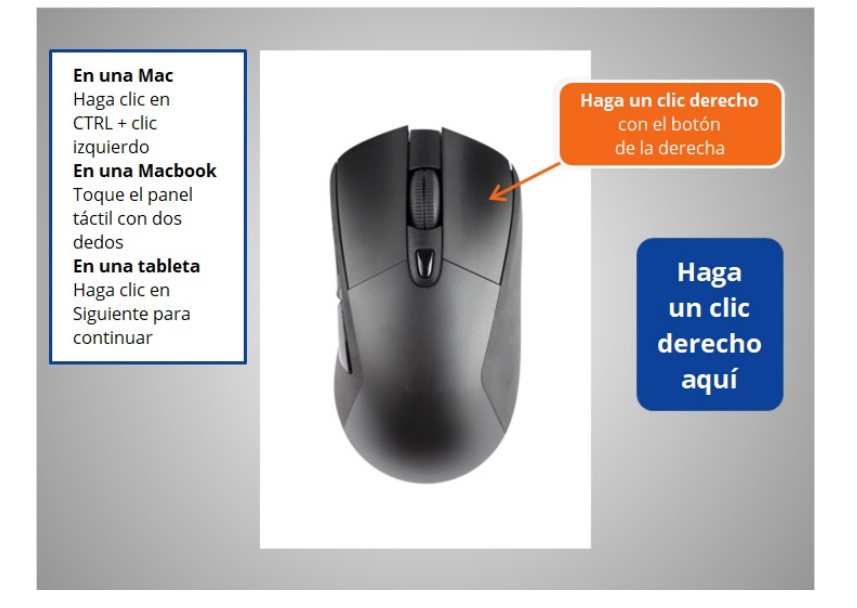

### Excelente.

El botón de la derecha suele utilizarse para mostrar un menú de opciones para otras acciones posibles, como imprimir, guardar dentro de un documento o navegar por Internet. Presionar el botón derecho se llama hacer clic derecho.

Kevin quiere ver un ejemplo del menú que aparece al hacer clic derecho. ¿Podría ayudarle? Mueva el cursor hacia el botón azul y haga clic derecho sobre él.

## Proporcionado por AT&T Connected Learning + Public Library Association 6

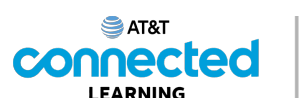

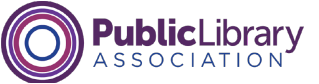

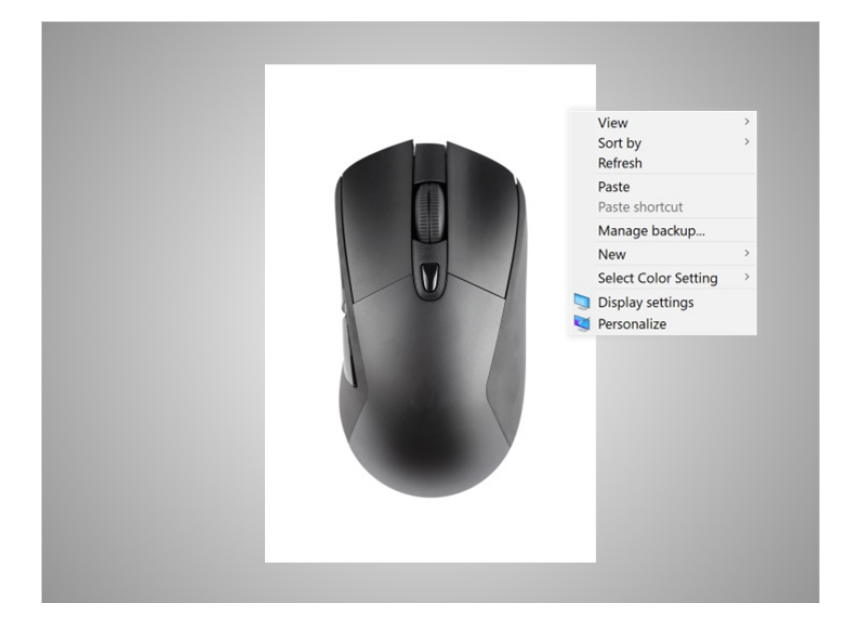

¡Excelente trabajo! En este ejemplo, cuando hace clic con el botón derecho en un escritorio de Windows 10, se muestra este menú.

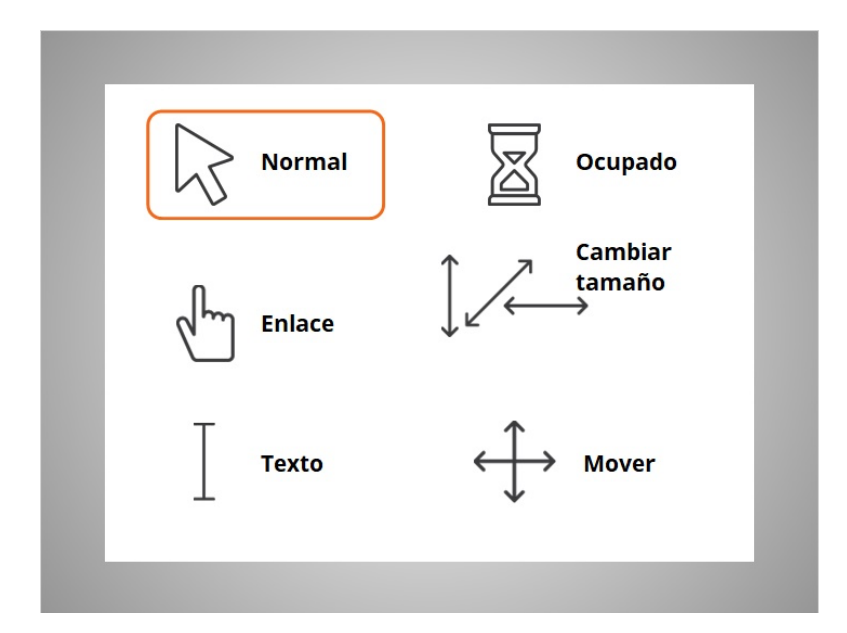

El puntero del ratón que se ve en la pantalla de la computadora es diferente según lo que haga el ratón sobre ciertas partes de la pantalla.

El puntero se verá como la flecha etiquetada como Normal cuando se esté moviendo por la pantalla. También verá el puntero normal cuando esté sobre un ícono del escritorio u otros elementos en los que pueda hacer clic para abrirlos.

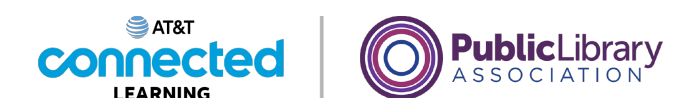

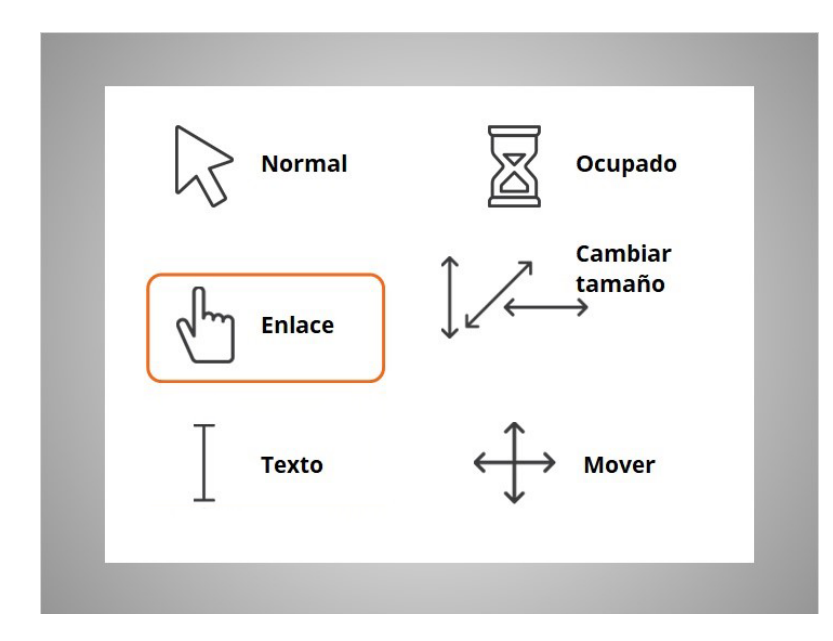

Cuando el puntero esté sobre un enlace a un sitio web, un botón u otros elementos en los que pueda hacer clic, este se verá como una mano.

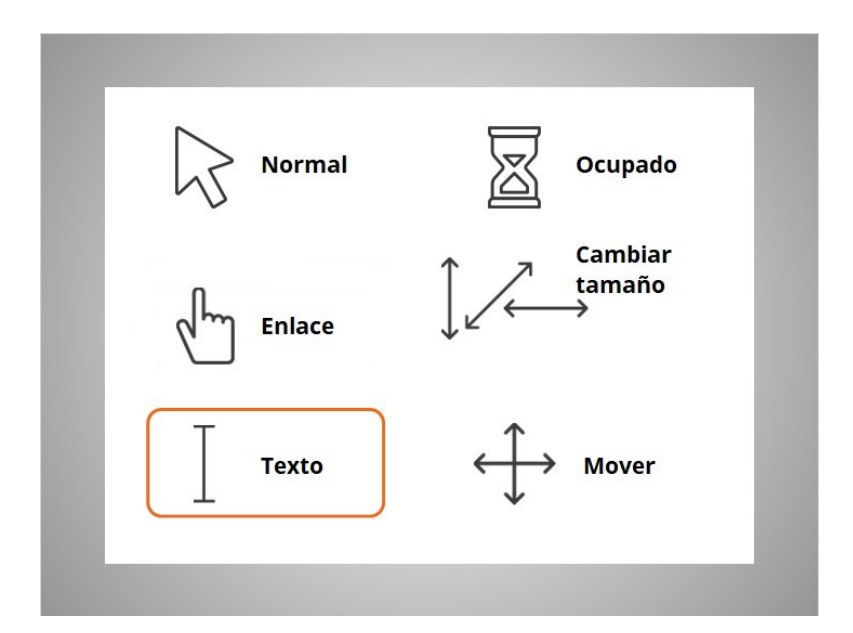

El puntero se verá como una letra "I" mayúscula cuando pueda introducir texto, como en un documento, un correo electrónico o un formulario en línea. Puede colocar y arrastrar este puntero sobre un texto existente para editarlo.

Proporcionado por AT&T Connected Learning + Public Library Association 8 and 8 and 8

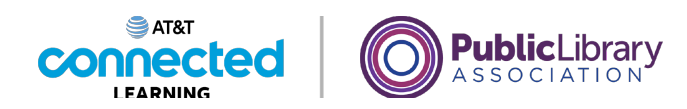

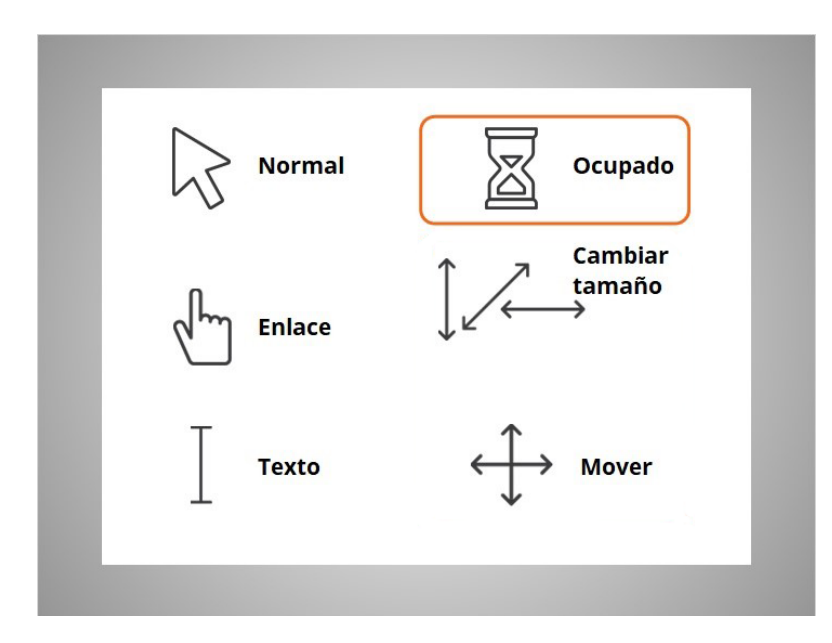

Cuando la computadora esté procesando información, aparecerá el reloj de arena para indicarle que espere.

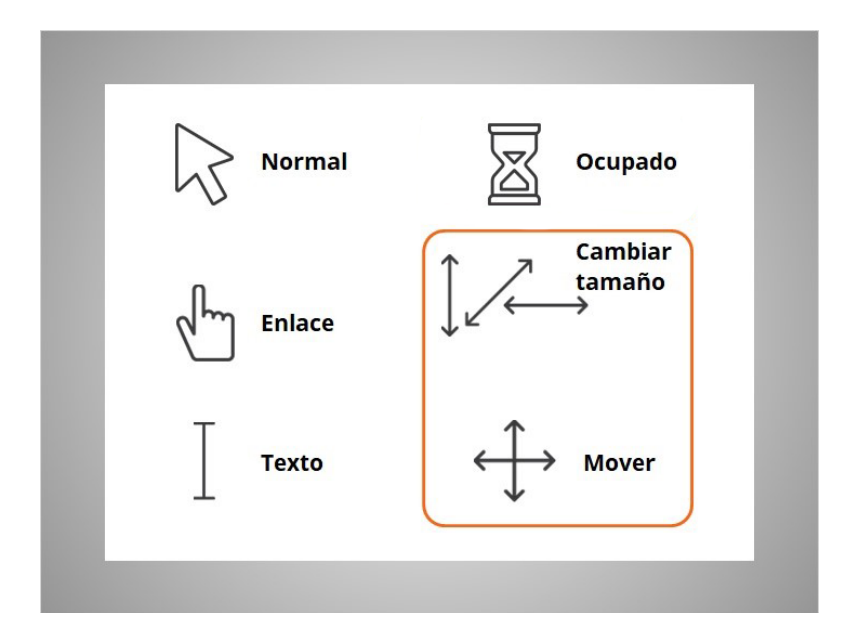

El puntero aparecerá como una flecha direccional doble o como una flecha direccional cruzada cuando esté cambiando el tamaño de las ventanas o moviéndolas.

Proporcionado por AT&T Connected Learning + Public Library Association 9

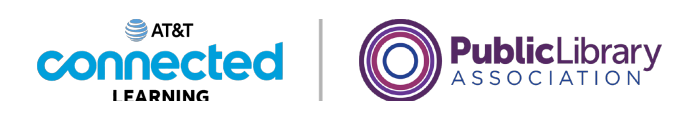

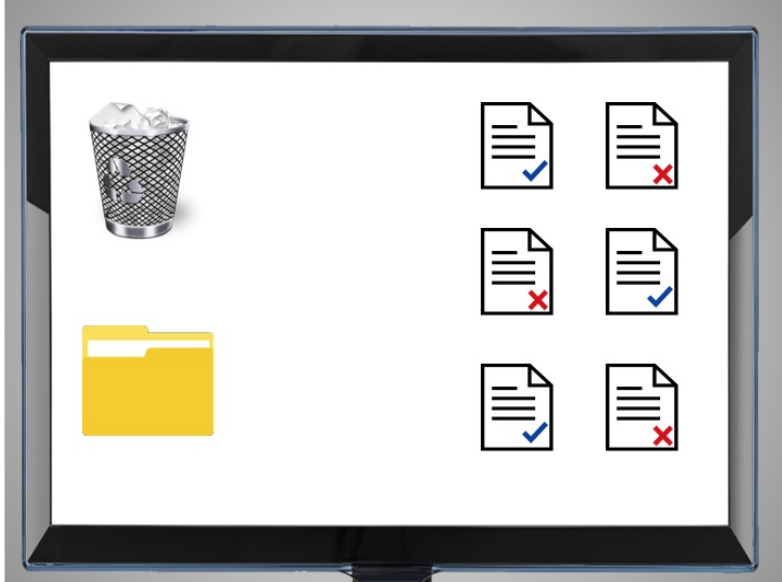

Arrastrar y colocar es otra acción que puede llevar a cabo con un ratón.

Aquí se ven algunos documentos en un escritorio, con una papelera de reciclaje y una carpeta. Kevin quiere mover uno de los documentos con la marca de verificación azul a la carpeta de archivos.

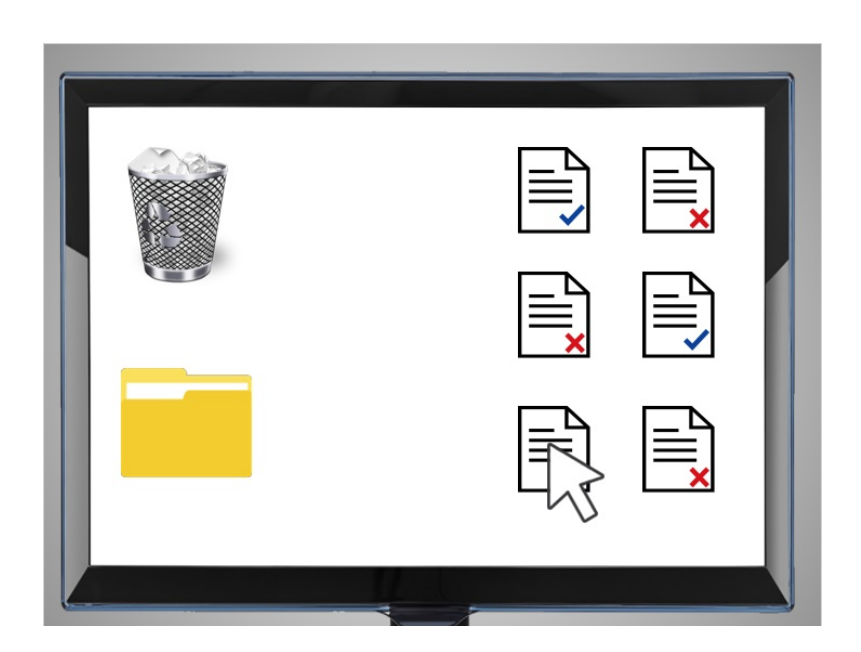

Para hacer esto, mueve el cursor hacia el elemento que desea mover.

Proporcionado por AT&T Connected Learning + Public Library Association 10 10

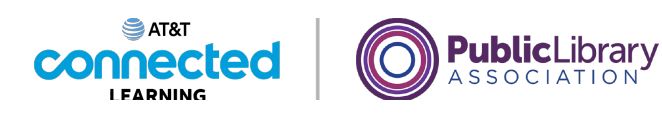

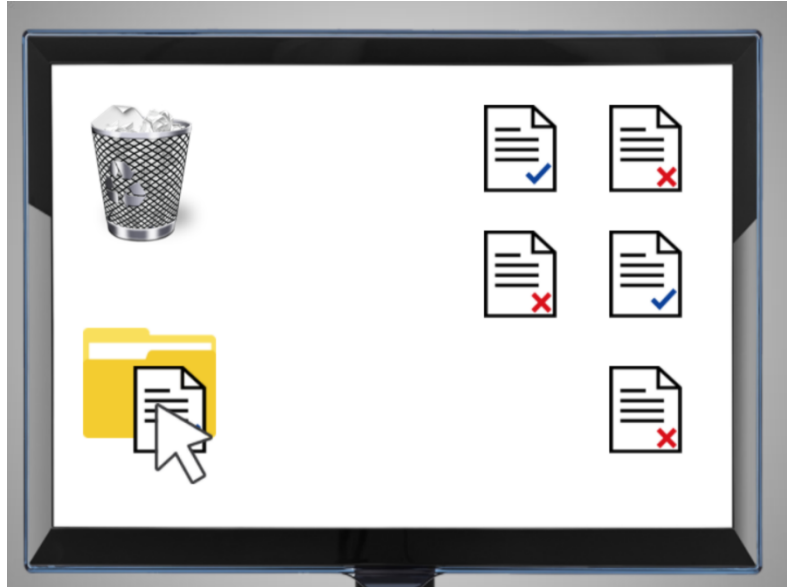

Luego, hace clic con el botón izquierdo del ratón y arrastra el archivo a la carpeta de archivos. Cuando el documento esté sobre la carpeta de archivos, levanta el dedo del ratón para dejar de presionar el botón izquierdo.

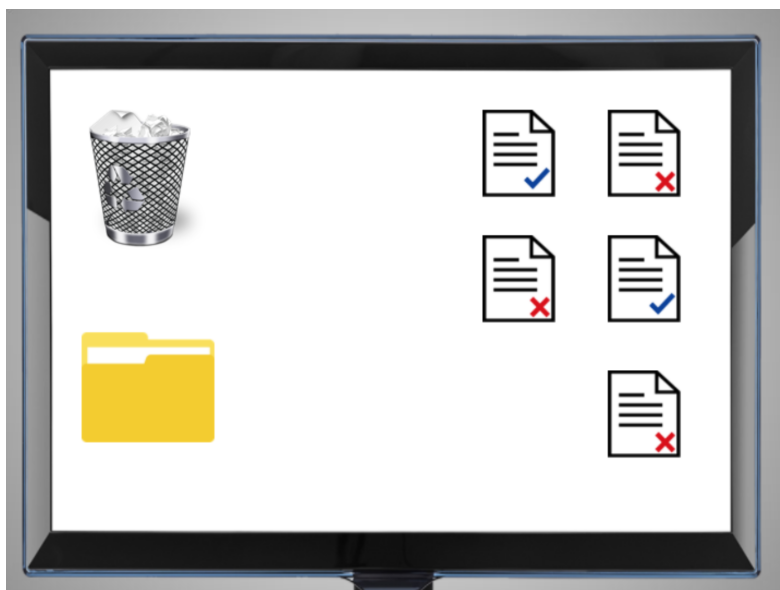

El archivo entonces se coloca en la carpeta de archivos.

Proporcionado por AT&T Connected Learning + Public Library Association 11 11

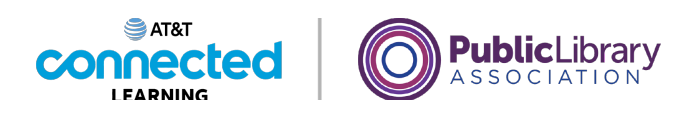

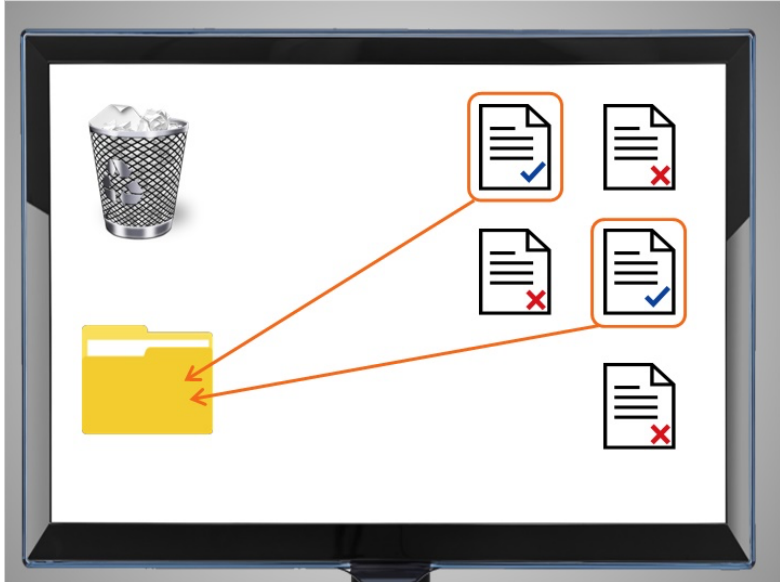

Kevin quiere arrastrar y colocar los archivos restantes en su escritorio. ¿Podría ayudarle? Deberá arrastrar cada documento que tenga una marca de verificación azul para colocarlo en la carpeta.

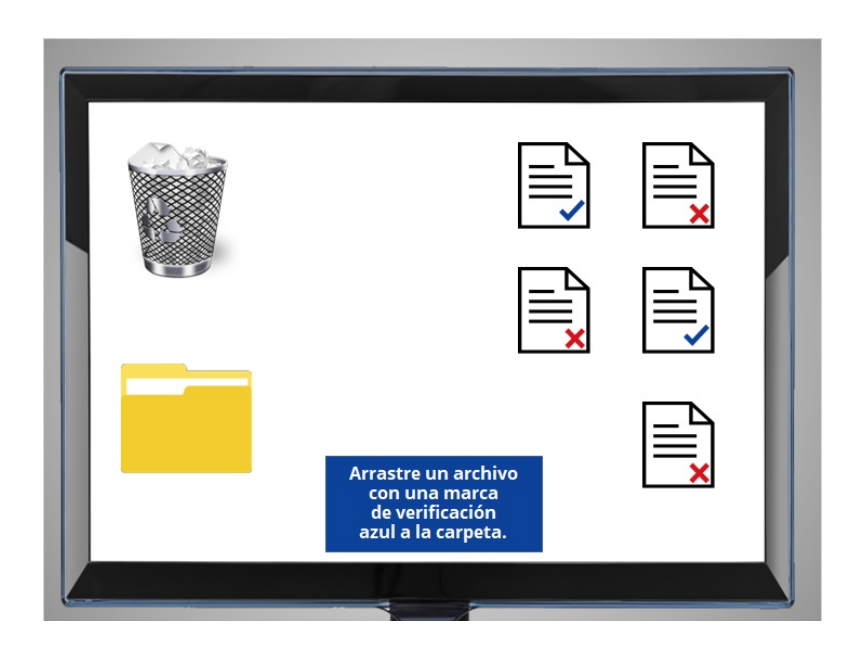

Hagamos un intento. Mueva el puntero del ratón sobre uno de los documentos, presione el botón izquierdo del ratón y manténgalo presionado, luego arrastre el archivo sobre el ícono de Carpeta y suelte el botón izquierdo.

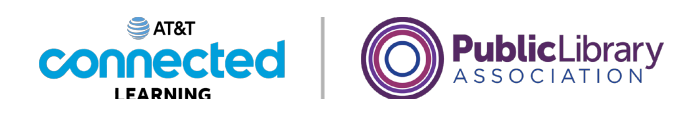

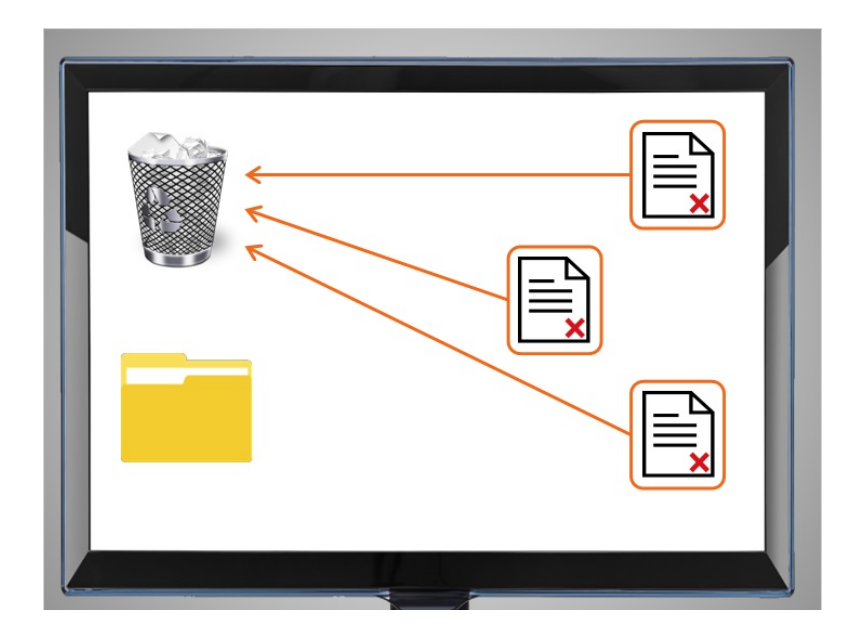

### ¡Bien hecho!

¿Puede ayudar a Kevin a mover los documentos restantes a la papelera de reciclaje? Deberá arrastrar cada documento con una X roja a la papelera de reciclaje. Mueva el puntero del ratón sobre uno de los documentos con una X roja, presione el botón izquierdo del ratón y manténgalo presionado, luego arrástrelo hacia el ícono de la papelera de reciclaje y suelte el botón izquierdo.

## Proporcionado por AT&T Connected Learning + Public Library Association 13

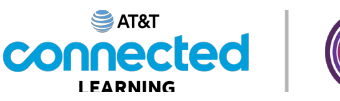

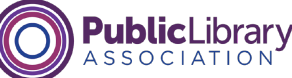

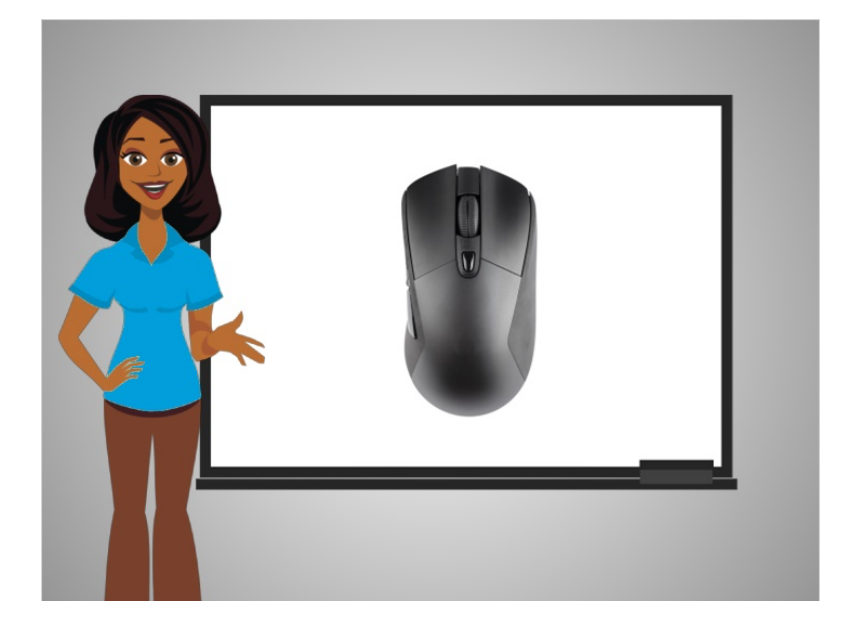

¡Excelente trabajo! La práctica es la mejor forma de aprender a utilizar el ratón. Puede practicar moviendo el ratón en su escritorio, en Internet o incluso jugando a un juego como el Solitario, el cual está instalado en muchas computadoras.

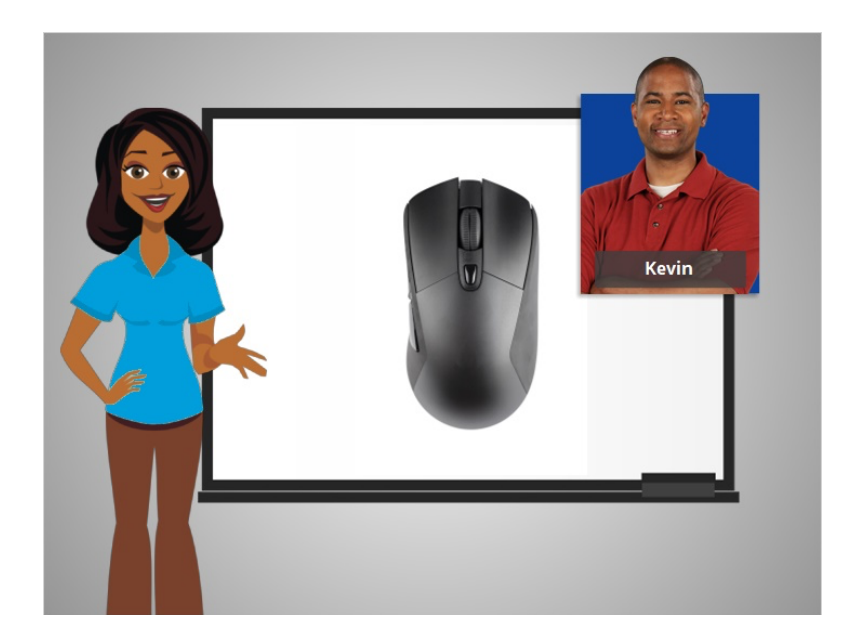

Kevin aprendió a usar el ratón en esta lección. En la próxima lección, aprenderá a usar el teclado.

Proporcionado por AT&T Connected Learning + Public Library Association 14